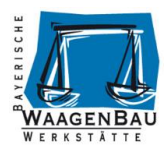

# **Bedienungsanleitung Konfiguration RS232 USB HID Tastatur Konverter Version 5.1**

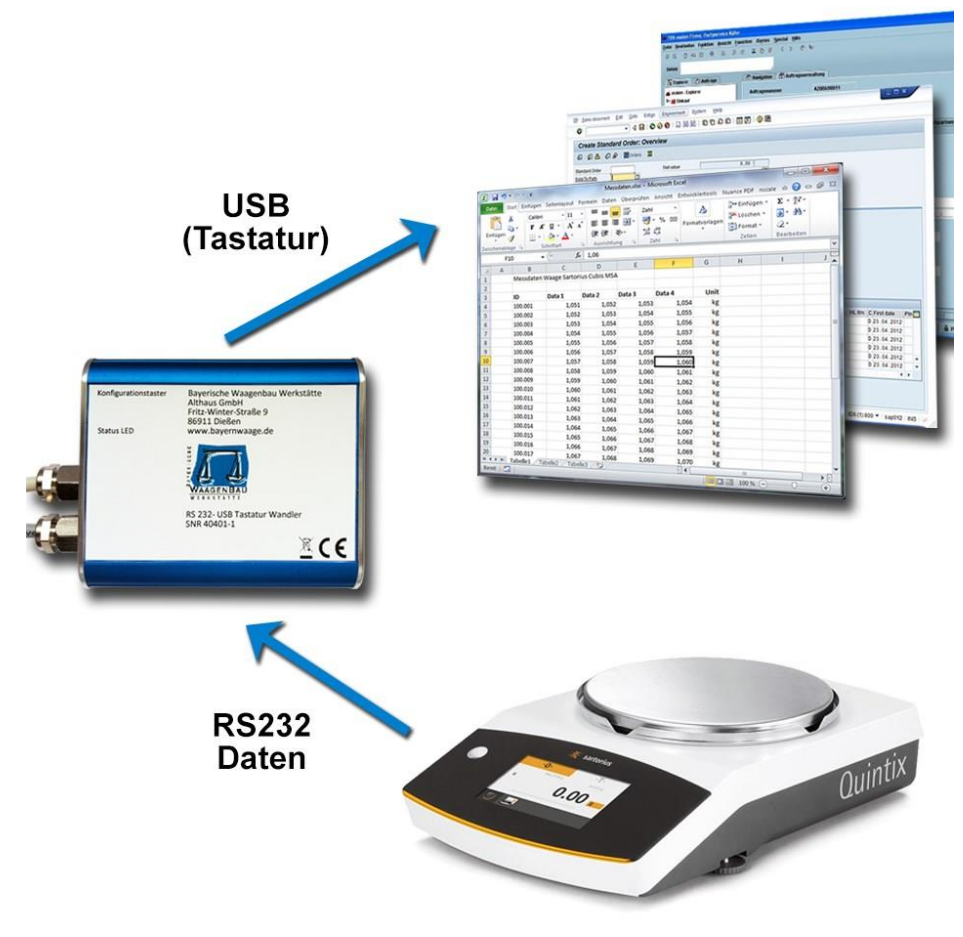

Stand: November 2018

#### **Herausgeber**

© Bayerische Waagenbau Werkstätte - Althaus GmbH, Dießen, Deutschland.

Diese Dokumentation darf ohne vorherige schriftliche Zustimmung der Bayerischen Waagenbau Werkstätte – Althaus GmbH weder teilweise noch ganz reproduziert, gespeichert oder in irgendeiner Form oder mittels irgendeines Mediums übertragen, wiedergegeben oder übersetzt werden.

#### **Wichtige Hinweise**

Diese Dokumentation wurde mit größter Sorgfalt hinsichtlich des korrekten technischen Inhalts erarbeitet bzw. zusammengestellt. Die Bayerische Waagenbau Werkstätte – Althaus GmbH übernimmt jedoch grundsätzlich keinerlei Haftung für Schäden, die aufgrund von in dieser Dokumentation eventuell enthaltenen Fehlern oder fehlenden Informationen resultieren.

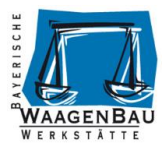

## <span id="page-1-0"></span>Inhaltsverzeichnis

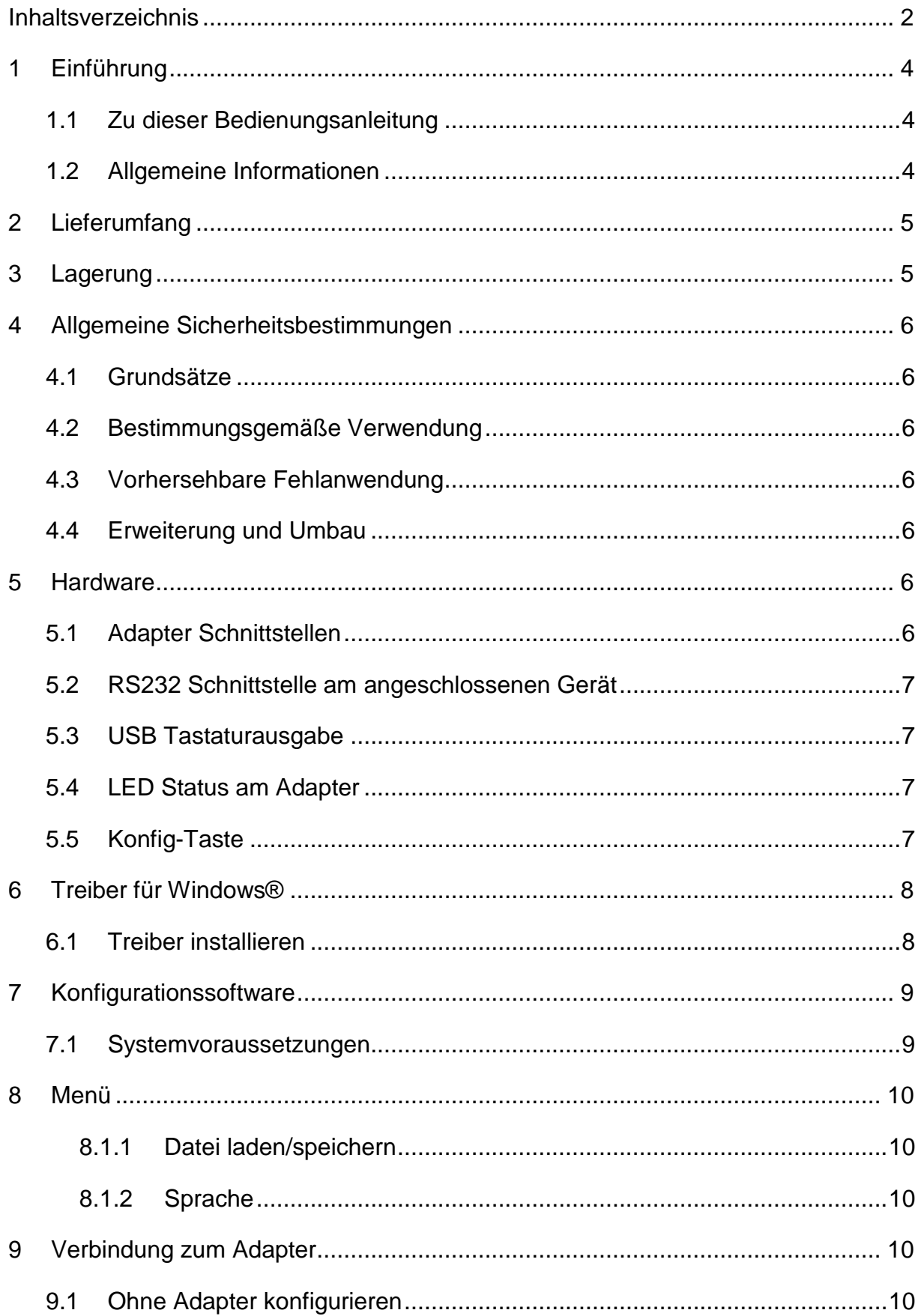

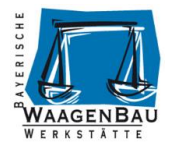

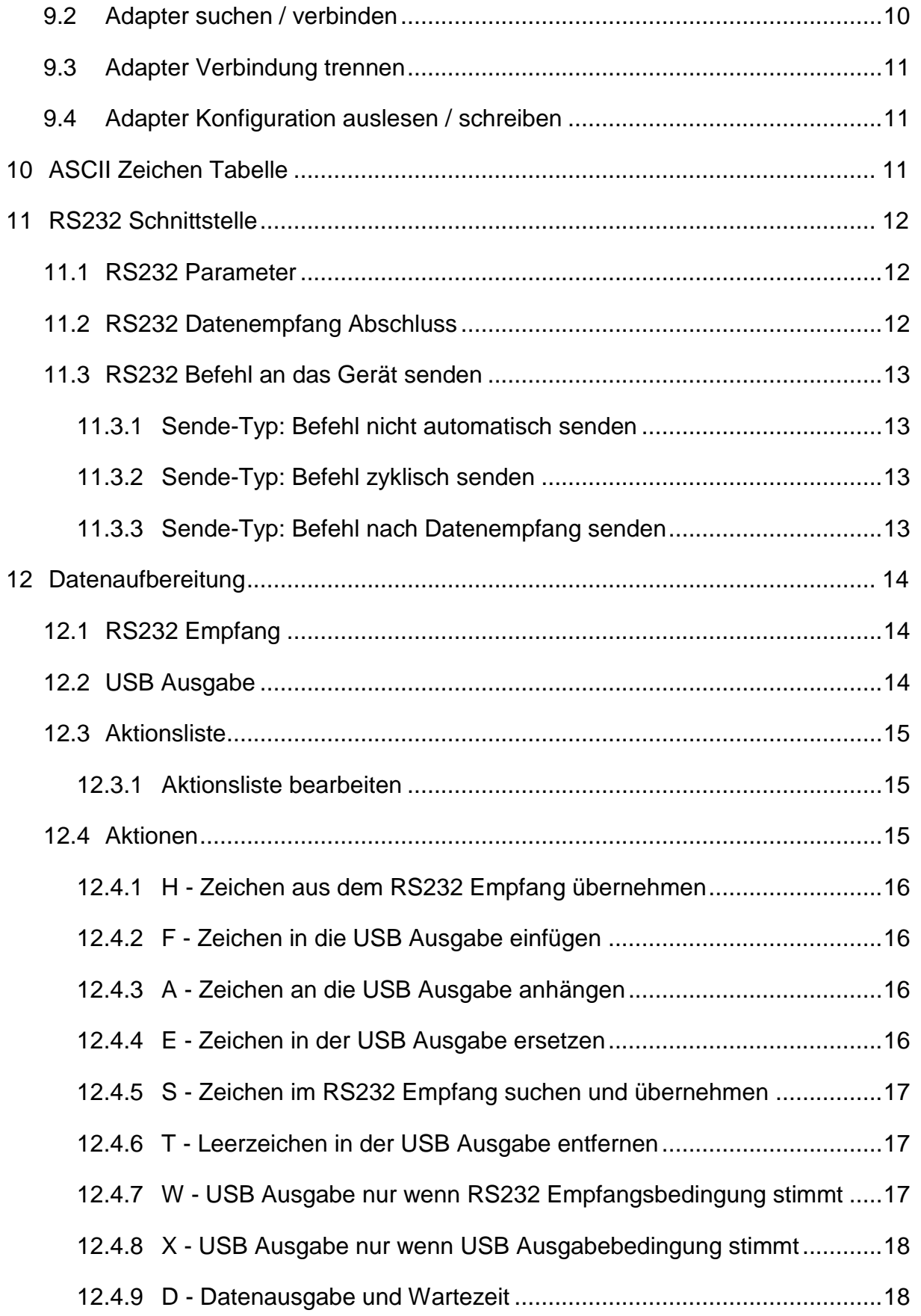

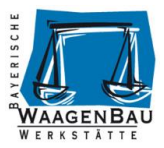

## <span id="page-3-0"></span>**1 Einführung**

### <span id="page-3-1"></span>**1.1 Zu dieser Bedienungsanleitung**

Diese Bedienungsanleitung beschreibt die Installation, Konfiguration und Bedienung des RS232 USB HID Tastatur Konverters.

### <span id="page-3-2"></span>**1.2 Allgemeine Informationen**

Mit dem RS232 USB HID Tastatur Konverter lassen sich Geräte mit Standard RS232 Datenschnittstelle wie z.B. Waagen, Barcode Scanner, RFID Lesegeräte usw. mit einem Standard USB-Port des Computers verbinden und übergeben ihre Daten wie eine USB Tastatur.

Die am Adapter empfangenen Daten des über RS232 angeschlossenen Gerätes können unverändert oder über Bearbeitungsaktionen angepasst an den Computer übergeben werden.

Es wird kein spezieller Treiber bei der regulären Benutzung des Adapters benötigt, da er nach dem Anschließen an den Computer als eine Standard USB Tastatur erkannt wird. Nur zur Konfiguration ist ein Virtueller USB ComPort Treiber zu installieren, das kann auch auf einem anderen Computer als auf dem Zielsystem durchgeführt werden.

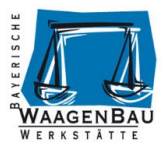

## <span id="page-4-0"></span>**2 Lieferumfang**

Der Lieferumfang des RS232 USB HID Tastatur Konverters besteht auf folgenden Komponenten:

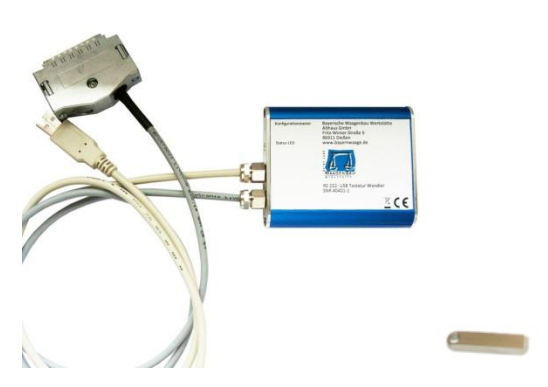

- RS232 USB HID Tastatur Konverter
- USB-Stick
	- o Konfigurationssoftware für Computer mit Microsoft Windows Betriebssystem
	- o Treiber für den Virtuellen ComPort für die Konfiguration des Adapters
	- o Bedienungsanleitung

Packen Sie alle Komponenten des Tastatur Konverters aus und überprüfen Sie diese auf Vollständigkeit und mögliche Transportschäden.

## <span id="page-4-1"></span>**3 Lagerung**

Falsche Lagerung bei Nichtverwendung kann Schäden am Gerät verursachen. Tastatur Konverter und Zusatzkomponenten gereinigt, trocken und staubfrei lagern. Die Lagertemperatur sollte zwischen -20 und +50° liegen.

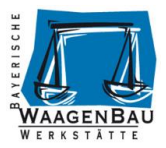

## <span id="page-5-0"></span>**4 Allgemeine Sicherheitsbestimmungen**

## <span id="page-5-1"></span>**4.1 Grundsätze**

Der RS232 USB HID Tastatur Konverter darf nur in einwandfreiem technischem Zustand betrieben werden.

## <span id="page-5-2"></span>**4.2 Bestimmungsgemäße Verwendung**

Der RS232 USB HID Tastatur Konverter ist nur für RS232 Geräteschnittstellen und USB Ports geeignet die den gängigen Standards entsprechen.

## <span id="page-5-3"></span>**4.3 Vorhersehbare Fehlanwendung**

Gewährleistung- und Haftungsansprüche bei Personen- und Sachschäden sind ausgeschlossen, wenn sie auf eine oder mehrere der folgenden Ursachen zurückzuführen sind.

- Unsachgemäßes anschließen, in Betrieb nehmen, Bedienen und Warten des Adapters.
- Das Betreiben des Adapters im fehlerhaften Zustand.
- Bei Verwendung in feuchter Umgebung.

## <span id="page-5-4"></span>**4.4 Erweiterung und Umbau**

Bauliche Veränderungen an dem RS232 USB HID Tastatur Konverter und den Zubehörteilen bedürfen generell einer schriftlichen Zustimmung durch Bayerische Waagenbau Werkstätte - Althaus GmbH. Bei Zuwiderhandlung erlischt jegliche Haftung und Gewährleistung.

## <span id="page-5-5"></span>**5 Hardware**

## <span id="page-5-6"></span>**5.1 Adapter Schnittstellen**

Der Adapter ist mit zwei Schnittstellen ausgestattet. Ein Kabel mit USB 2.0 Stecker Typ A zur Konfiguration des Adapters und als emulierte Tastatur für den normalen Betrieb. Des Weiteren ein Kabel mit RS232 Schnittstelle zum Anschluss eines Gerätes, je nach Bestellung mit 9 pol bzw. 25 pol Stecker oder Buchse.

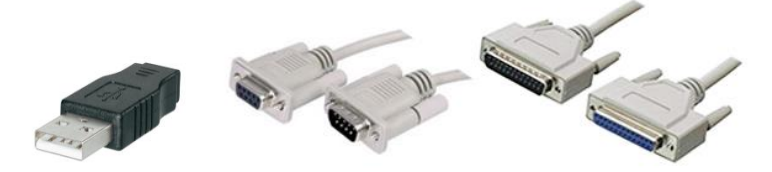

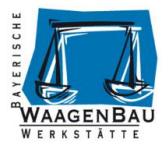

## <span id="page-6-0"></span>**5.2 RS232 Schnittstelle am angeschlossenen Gerät**

Die RS232 Schnittstelle des über den USB HID Adapter angeschlossenen Gerätes ist zu parametrieren bzw. dessen Einstellung für die Konfiguration des Adapters auszulesen. Gegebenenfalls finden Sie diese Informationen auch im Handbuch des RS232 Gerätes. Die Einstellungen des Adapters müssen mit denen des RS232 Gerätes übereinstimmen.

Während der Konfiguration des Adapters deaktivieren Sie zyklische Datenausgaben am angeschlossenen RS232 Gerät da dies zu Problemen führen kann.

### <span id="page-6-1"></span>**5.3 USB Tastaturausgabe**

Die über USB HID-Tastatur ausgegebenen Zeichen entsprechen einer Standard Tastatur (101/102 Tasten) mit der QWERTZ- Tastaturbelegung für den deutschsprachigen Raum. Deutschsprachige Tastaturen haben im Vergleich zu amerikanischen Tastatur die Tasten für Y und Z vertauscht, da das Z im Deutschen wesentlich häufiger vorkommt als das Y. Deutsche Tastaturen sind mit den Umlauten und dem ß belegt. Die Darstellung der Zeichen entspricht der Windows Zeichentabelle .Windows Westlich'.

#### **ACHTUNG!**

Der Adapter sendet je nach Konfiguration und angeschlossenem Gerät seine Daten an den Computer in das Fokussierte Eingabefeld. Auch in Passwort Felder z.B. Windows Login, was eine Sperrung des Passwortes auslösen kann! Wenn der Adapter zyklisch Daten per USB ausgibt stecken Sie Ihn vom Computer ab wenn Sie ihn nicht benötigen.

### <span id="page-6-2"></span>**5.4 LED Status am Adapter**

Die im Adapter eingebaute LED zeigt den aktuellen Status an.

O LED leuchtet grün – Dauerlicht

Adapter im Verarbeitung Modus, Normalbetrieb nach dem Start als Tastatur

O LED leuchtet rot – Dauerlicht

Konfiguration Modus, aufgerufen durch den speziellen Start mit gedrückter Konfig-Taste.

 $\overline{O}$  –  $\overline{O}$  –  $\overline{O}$  –  $\overline{O}$  –  $\overline{O}$  LED rot – schnelles Blinken

Die USB-HID Verbindung zwischen Adapter und Rechner kann nicht aufgebaut werden.

**O** LED leuchtet blau

RS232 Datenverarbeitung Senden - Empfangen, USB Seriell – Konfiguration

### <span id="page-6-3"></span>**5.5 Konfig-Taste**

Um den Adapter im Konfigurationsmodus zu betreiben, ist die Konfig-Taste während dem der USB Stecker am Computer angeschlossen zu betätigen. Verwenden Sie dazu am besten eine Büroklammer. Bei erfolgreichem Konfigurationsstart leuchtet die LED rot.

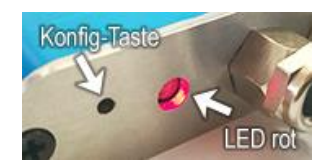

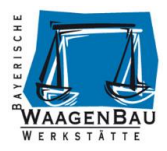

## <span id="page-7-0"></span>**6 Treiber für Windows®**

Der RS232 USB HID Tastatur Konverter benötigt zur Konfiguration die Installation eines Virtuellen ComPort (VCP) Treibers. Die Installation muss mit Administrator Rechten auf dem Windows® Computer erfolgen, nehmen Sie hierzu Kontakt mit Ihrem Systemadministrator auf.

### <span id="page-7-1"></span>**6.1 Treiber installieren**

Schließen Sie den Adapter bei gedrückter Konfig-Taste per USB am Computer an um ihn in den Konfiguration Modus zu versetzen. Die LED leuchtet rot.

Öffnen Sie den Windows® Gerätemanager, dort wird unter "Anschlüsse (COM und LPT)" oder "andere Geräte" ein neues Gerät mit Ausrufezeichen gekennzeichnet angezeigt.

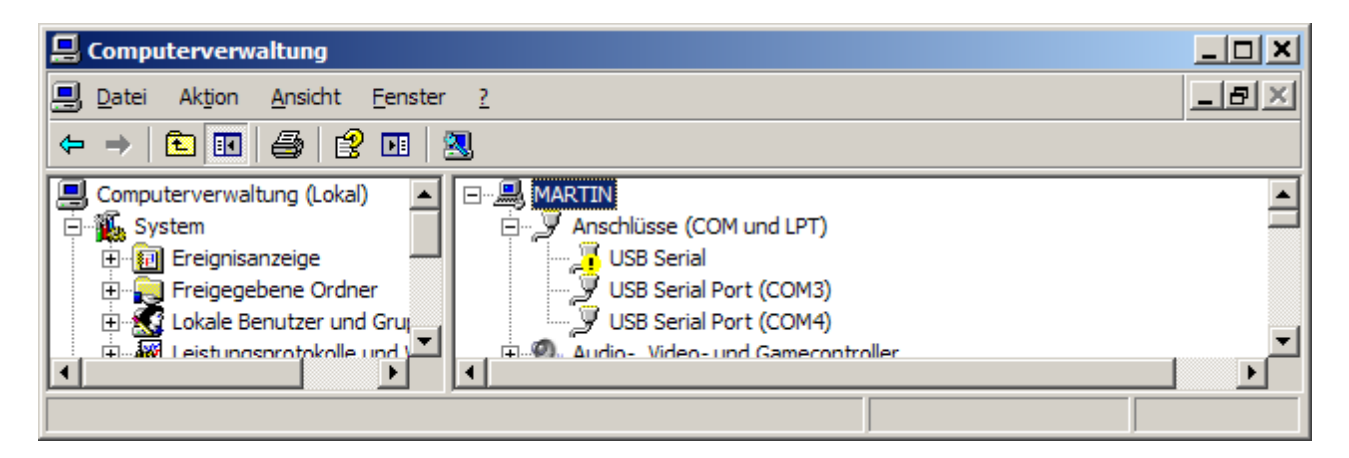

Installieren Sie den Treiber für das Gerät, Sie finden ihn auf dem mitgeliefertem USB-Stick im Verzeichnis Driver. Der Treiber hat noch keine Signatur für Windows und es erscheint folgende Meldung:

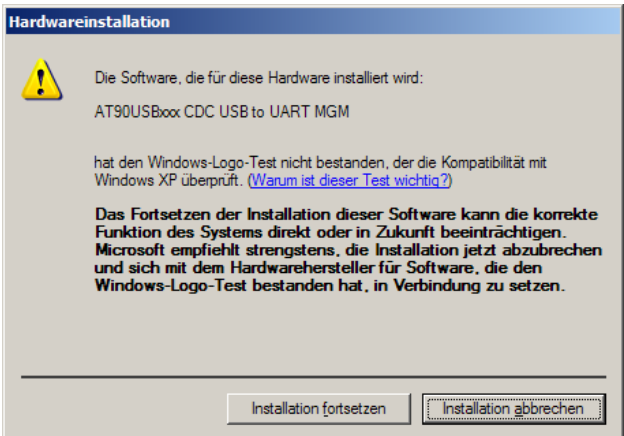

Mit Installation fortsetzen', wird der Treiber installiert. Danach ist der Virtuelle Serielle ComPort verfügbar, in diesem Beispiel COM6. Die COM Nummer variiert bei der Installation.

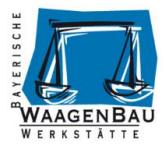

## <span id="page-8-0"></span>**7 Konfigurationssoftware**

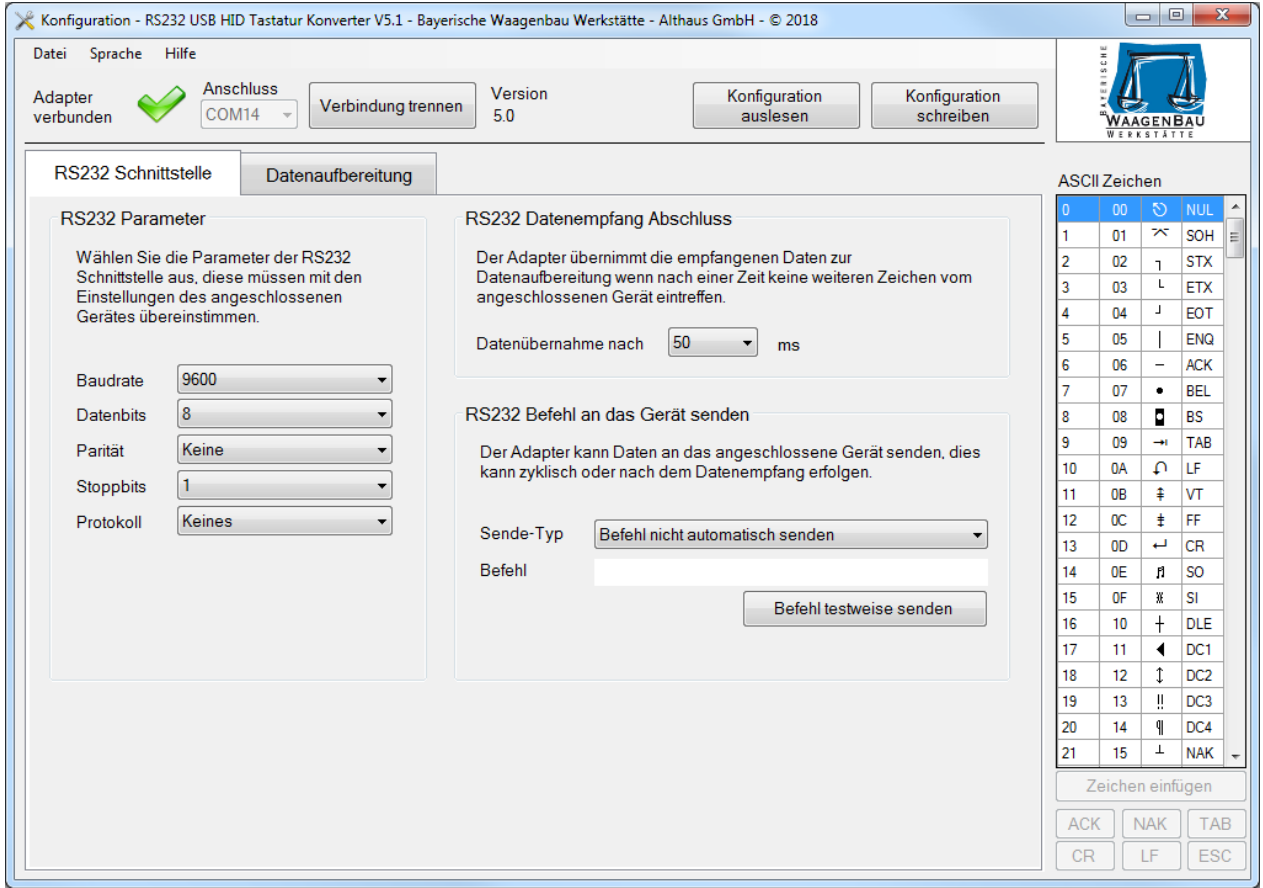

Die Konfigurationssoftware für den RS232 USB HID Tastatur Konverter finden Sie auf dem mitgeliefertem USB-Stick im Verzeichnis "Konfigurationsprogramm und Dokumentation" sowie in aktuellster Version im Internet auf [www.bayernwaage.de](http://www.bayernwaage.de/) .

Mit Ihr können Sie die RS232 Schnittstellen-Parameter des Adapters einstellen und Datenaufbereitungen der RS232 Empfangsdaten konfigurieren.

#### <span id="page-8-1"></span>**7.1 Systemvoraussetzungen**

Die Konfigurationssoftware benötigt folgende Computer-Systemvoraussetzungen:

- Betriebssystem Microsoft Windows® 7 oder aktueller.
- Microsoft .NET Framework 3.5 SP1, bei Windows® 7 bereits installiert, bei Windows® 10 muss das Windows-Feature zuerst installiert werden.

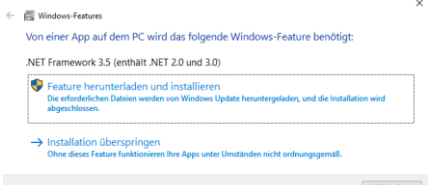

- Keine Installation der Konfigurationssoftware nötig, Start vom USB Stick aus möglich.
- Mindestbildschirmauflösung 1024 x 768 Pixel.

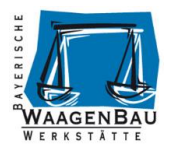

## <span id="page-9-0"></span>**8 Menü**

```
Konfiguration - RS232 USB HID Tastatur Konverter V5.1 - Bayerische Waagenbau Werkstätte - Althaus GmbH - © 2018
                    Hilfe
  Datei
          Sprache
```
#### <span id="page-9-1"></span>**8.1.1 Datei laden/speichern**

Über das Menü  $\rightarrow$  Datei in der Konfigurationssoftware ist es möglich die aktuelle Konfiguration der Software in eine Datei zu speichern und bestehende Konfigurationen aus einer Datei zu laden.

#### <span id="page-9-2"></span>**8.1.2 Sprache**

Im Menü Sprache können Sie die Sprache der Anwendung von Deutsch auf Englisch umstellen.

## <span id="page-9-3"></span>**9 Verbindung zum Adapter**

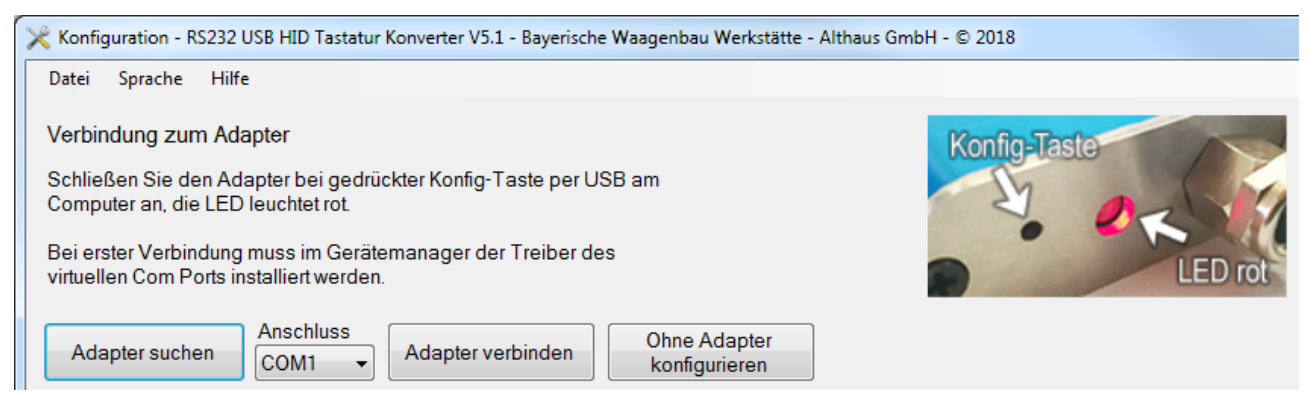

Nach dem Start der Konfigurationssoftware können Sie wählen ob eine Verbindung hergestellt werden soll oder ob Sie die Software ohne Adapter verwenden möchten.

### <span id="page-9-4"></span>**9.1 Ohne Adapter konfigurieren**

Um eine Konfiguration ohne Adapter zu bearbeiten betätigen Sie die Schaltfläche [Ohne Adapter konfigurieren]

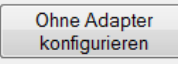

### <span id="page-9-5"></span>**9.2 Adapter suchen / verbinden**

Um eine Verbindung zum Adapter herzustellen muss dieser mit gedrückter Konfig-Taste per USB Anschluss mit dem Computer verbunden werden, die Status LED leuchtet dann rot. Bei erster Verwendung eines Adapters ist der Virtuelle ComPort Treiber zu installieren.

Betätigen Sie die Schaltfläche [Adapter suchen] wenn ihnen der ComPort des angeschlossenen Adapters nicht bekannt ist oder wählen Sie den Anschluss manuell aus und betätigen Sie [Adapter verbinden].

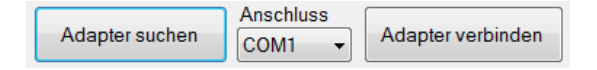

Bei erfolgreicher Verbindung ändert sich die Bedienmaske.

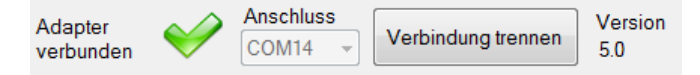

Der angeschlossene Adapter hat die Hardware Version 5.0.

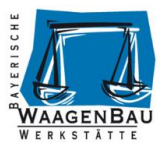

## <span id="page-10-0"></span>**9.3 Adapter Verbindung trennen**

Vor dem abziehen des USB Kabels vom Computer müssen Sie die Verbindung zum Adapter Trennen. Betätigen Sie dazu die Schaltfläche [Verbindung trennen].

```
Verbindung trennen
```
## <span id="page-10-1"></span>**9.4 Adapter Konfiguration auslesen / schreiben**

Ist der Adapter erfolgreich verbunden besteht die Möglichkeit dessen aktuelle Konfiguration auszulesen bzw. zu schreiben. Betätigen Sie dazu die entsprechende Schaltfläche.

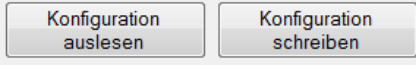

## <span id="page-10-2"></span>**10 ASCII Zeichen Tabelle**

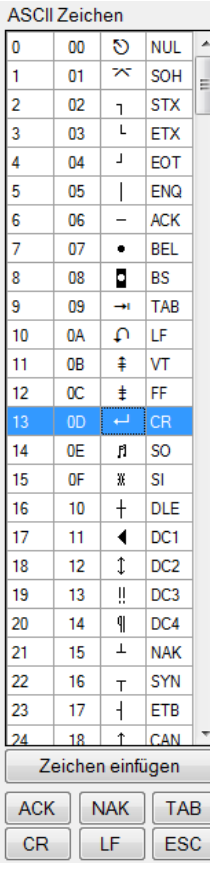

Die ASCII Zeichen Tabelle dient dem Einfügen von Zeichen in Text-Eingabefelder deren Eingabe mittels Tastatur nicht möglich sind. Setzen Sie dazu den Cursor an die gewünschte Einfüge-Position im Text-Eingabefeld, dann wählen Sie das einzufügende Zeichen in er Tabelle und klicken auf [Zeichen einfügen] oder führen einen Doppelklick darauf aus. Wenn Sie in einem Text-Eingabefeld ein Zeichen selektieren wird dieses in der Tabelle ausgewählt.

Beispieleingabe in ein Textfeld, ESC P CR LF:

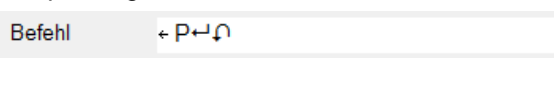

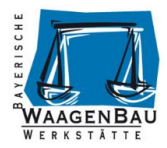

## <span id="page-11-0"></span>**11 RS232 Schnittstelle**

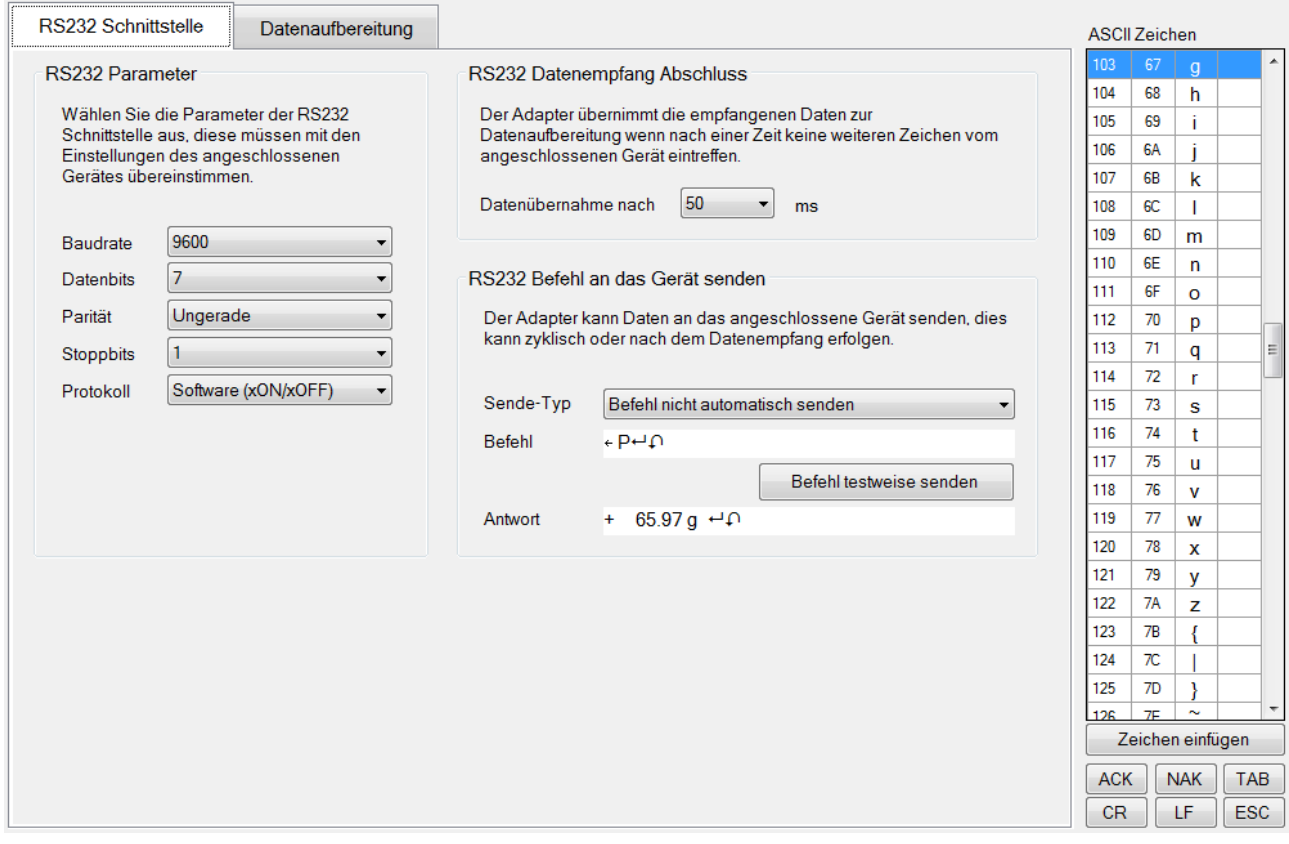

Im Konfigurationsbereich RS232 Schnittstelle setzen Sie die RS232 Parameter des angeschlossen Gerätes, geben an wann ein Datenempfang abgeschlossen ist und haben die Möglichkeit einen Befehl an das Gerät zu senden. Änderungen dieser Einstellungen sind mittels [Konfiguration schreiben] an den Adapter zu senden um sie zu aktivieren.

### <span id="page-11-1"></span>**11.1 RS232 Parameter**

Wählen Sie die RS232 Schnittstellen Parameter für den Adapter aus die an dem RS232 Gerät eingestellt sind. Sie müssen übereinstimmen ansonsten kommen keine oder nur fehlerhafte Daten im Adapter an.

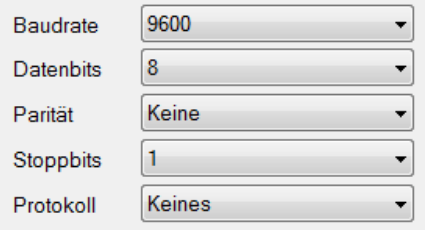

### <span id="page-11-2"></span>**11.2 RS232 Datenempfang Abschluss**

Der Adapter übernimmt die empfangenen Daten zur Datenaufbereitung wenn nach einer Zeit keine weiteren Zeichen vom angeschlossenen Gerät eintreffen.

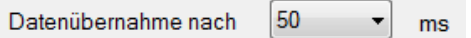

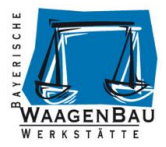

## <span id="page-12-0"></span>**11.3 RS232 Befehl an das Gerät senden**

Der Adapter kann Daten an das angeschlossene Gerät senden, dies kann zyklisch oder nach dem Datenempfang erfolgen. In diesem Beispiel ist eine Waage über RS232 an den Adapter angeschlossen, der angegebene **Befehl** fordert das aktuelle Gewicht an.

#### **Eingabefeld Befehl**

Geben Sie im Textfeld **Befehl** das Kommando ein das Sie an das Gerät senden möchten, Sie können auch ASCII Zeichen aus der Tabelle einfügen.

#### **Ausgabefeld Antwort**

Hier werden die vom Gerät Empfangenen Daten dargestellt.

#### **Befehl testweise senden**

Mit der Schaltfläche [Befehl testweise senden] können Sie den **Befehl** an das angeschlossene Gerät senden und erhalten wenn alles richtig parametriert ist eine **Antwort**.

Die Antwort des Gerätes wird auch in die Datenaufbereitung in das Feld "RS232 Empfang" geschrieben.

#### <span id="page-12-1"></span>**11.3.1 Sende-Typ: Befehl nicht automatisch senden**

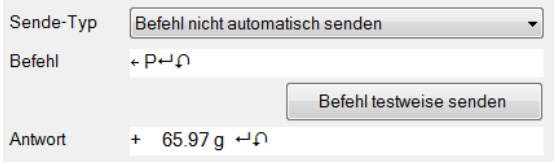

Im normalen Betrieb des Adapters werden keine Befehle an das angeschlossene RS232 Gerät gesendet. Verwenden Sie diesen Sende-Typ wenn Sie **Befehle** nur testen möchten.

#### <span id="page-12-2"></span>**11.3.2 Sende-Typ: Befehl zyklisch senden**

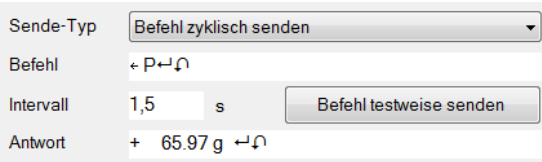

Der Adapter sendet im normalen Betrieb den **Befehl** im angegebenen **Intervall** an das RS232 Gerät.

#### <span id="page-12-3"></span>**11.3.3 Sende-Typ: Befehl nach Datenempfang senden**

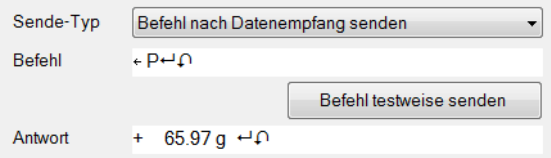

Der Adapter sendet im normalen Betrieb automatisch den angegebenen **Befehl** nachdem Daten vom RS232 Gerät empfangen wurden. Damit lassen sich Daten schnellst möglich vom Gerät anfordern.

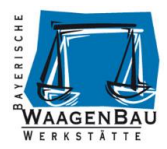

## <span id="page-13-0"></span>**12 Datenaufbereitung**

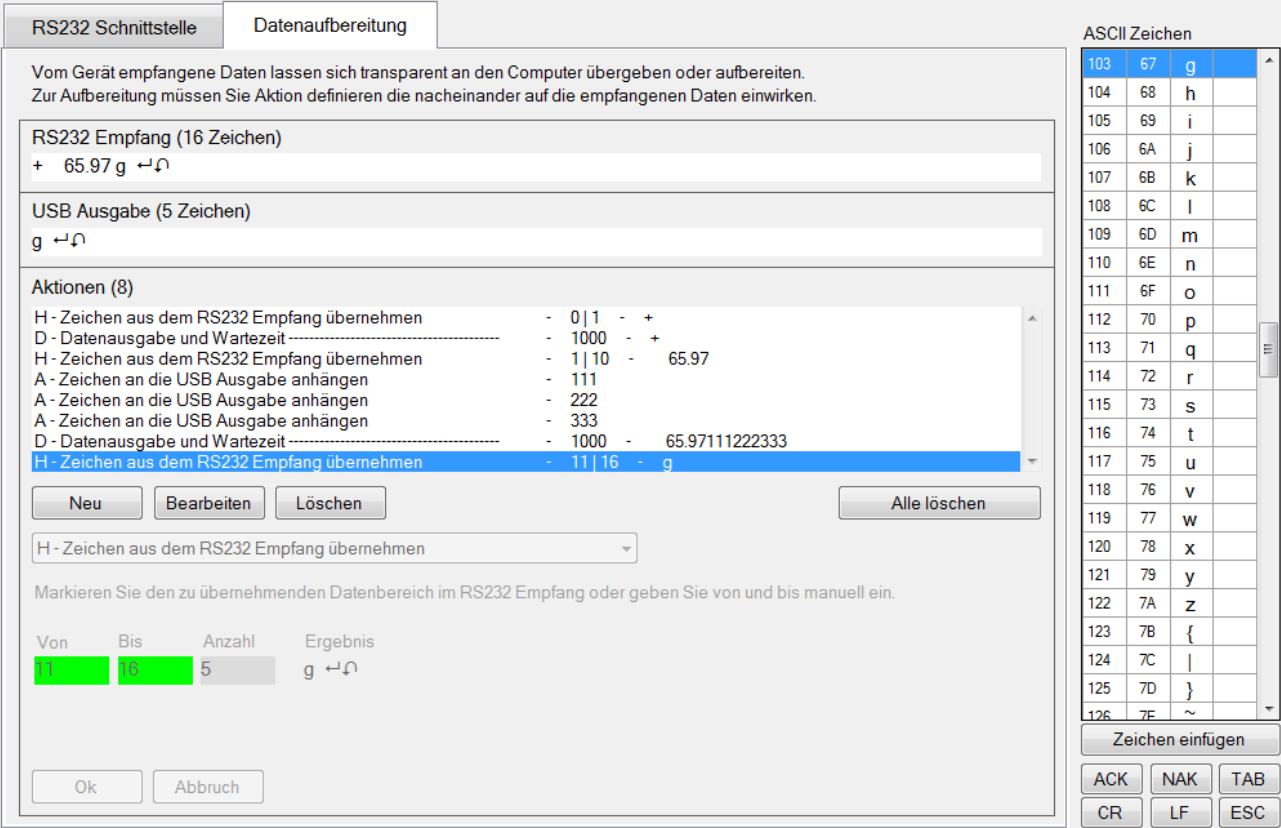

Im Konfigurationsbereich Datenaufbereitung können Sie die über RS232 empfangenen Daten des angeschlossen Gerätes im Adapter aufbereiten lassen bevor diese per USB Tastaturausgabe an den Computer übergeben werden. Dazu verarbeitet der Adapter nacheinander definierte Aktionen die zur gewünschten USB Tastaturausgabe am Computer führen.

Wenn in der Datenaufbereitung keine Aktionen definiert sind leitet der Adapter die empfangenen Daten des über RS232 angeschlossenen Gerätes unverändert an den Computer als USB Tastatureingabe weiter.

### <span id="page-13-1"></span>**12.1 RS232 Empfang**

```
RS232 Empfang (16 Zeichen)
+ 65.97 g \leftrightarrow 0
```
Zur Datenaufbereitung müssen zuerst Daten vom angeschlossenen Gerät übertragen oder manuell in das Feld **RS232 Empfang** geschrieben werden. Sie können die Daten auch mittels Befehl vom Gerät abfragen, Siehe "RS232 Befehl an das Gerät senden". Manche Datenaufbereitungsaktionen beziehen sich auf dieses Feld.

## <span id="page-13-2"></span>**12.2 USB Ausgabe**

```
USB Ausgabe (5 Zeichen)
g \leftrightarrow p
```
Im Textfeld **USB Ausgabe** sehen Sie wie der RS232 USB HID Tastatur Adapter die Daten an den Computer übergibt. Wenn kein **Aktionen** definiert sind gleicht die **USB Ausgabe** dem **RS232 Empfang.** Wenn **Aktionen** in der Datenaufbereitung definiert wurden zeigt die **USB Ausgabe** die Datenausgabe bis zur aktuell selektierten Aktionszeile an. Manche Datenaufbereitungsaktionen beziehen sich auf dieses Feld.

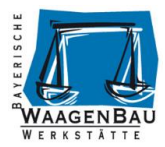

## <span id="page-14-0"></span>**12.3 Aktionsliste**

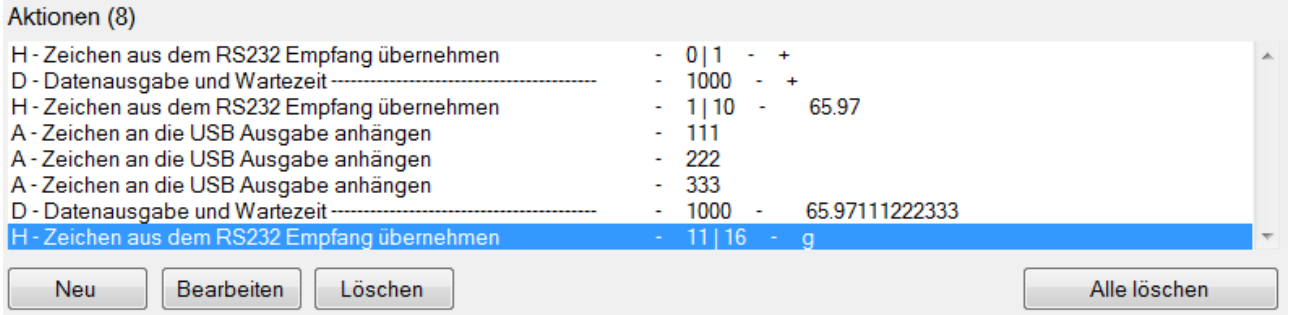

Die Datenaufbereitung wird in einzelnen Schritten, den Aktionen durchgeführt und in der Aktionsliste dargestellt. Alle Aktionen, nacheinander ausgeführt führen zum **USB Ausgabe** Ergebnis, das am Computer an die aktuelle Cursor Position gesendet wird.

Eine Ausnahme bildet die Aktion D – Datenausgabe und Wartezeit, mit Ihr können vorherige Aktions-Ergebnisse zwischenzeitlich ausgegeben und nachfolgende Aktionen neu begonnen werden.

Im Konfigurationsprogramm sehen Sie im Feld **USB Ausgabe** die aufbereiteten Daten bis zur aktuell selektierten Aktion. Die maximale Anzahl an Aktionen beträgt 50 Stück.

#### <span id="page-14-1"></span>**12.3.1 Aktionsliste bearbeiten**

Um eine neue Aktion an die Aktionsliste anzuhängen betätigen Sie die Schaltfläche [Neu].

Neu

Um eine bestehende Aktion zu ändern, selektieren Sie diese in der Aktionsliste betätigen Sie die Schaltfläche [Bearbeiten].

Bearbeiten

Um eine bestehende Aktion zu löschen, selektieren Sie diese in der Aktionsliste betätigen Sie die Schaltfläche [Löschen].

Löschen

Um alle Aktion in der Aktionsliste zu löschen betätigen Sie die Schaltfläche [Alle löschen].

Alle löschen

### <span id="page-14-2"></span>**12.4 Aktionen**

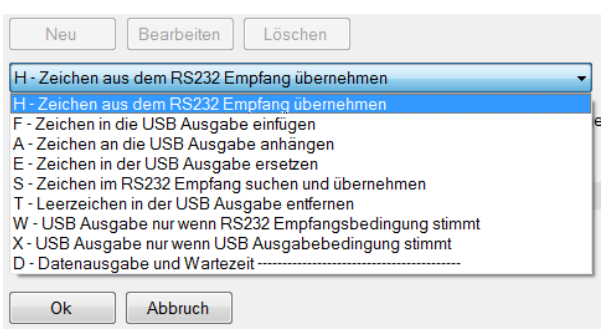

Es stehen diverse Aktionen zur Datenaufbereitung zur Verfügung, manche beziehen sich auf den **RS232 Empfang** andere auf die **USB Ausgabe**. Den Bezug erkennen Sie daran, dass das entsprechende Textfeld grün hinterlegt ist.

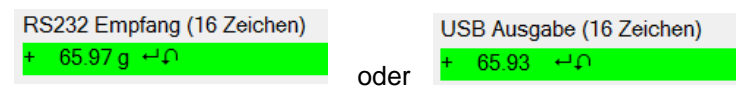

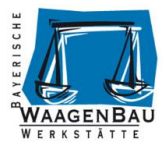

#### <span id="page-15-0"></span>**12.4.1 H - Zeichen aus dem RS232 Empfang übernehmen**

Markieren Sie den zu übernehmenden Datenbereich im RS232 Empfang oder geben Sie von und bis manuell ein.

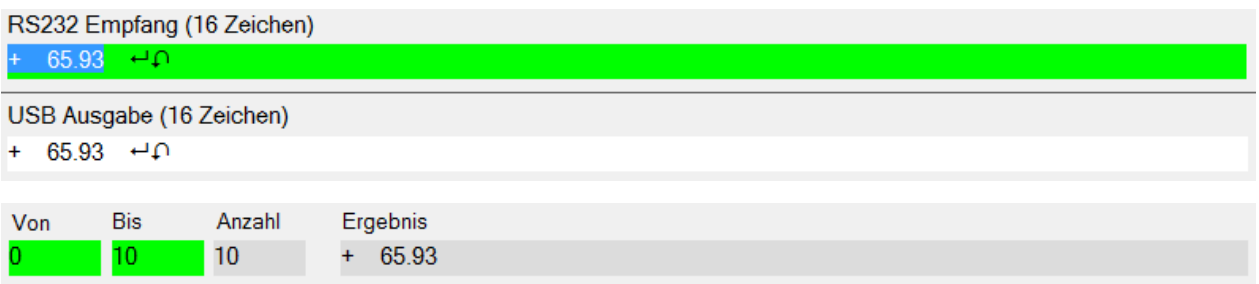

#### <span id="page-15-1"></span>**12.4.2 F - Zeichen in die USB Ausgabe einfügen**

Wählen Sie die Einfüge-Position in der USB Ausgabe und geben Sie die einzufügenden Zeichen an.

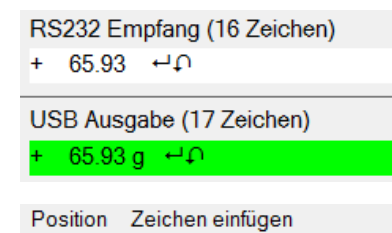

 $11 - 1$ 

**g** 

#### <span id="page-15-2"></span>**12.4.3 A - Zeichen an die USB Ausgabe anhängen**

Geben Sie die Zeichen ein die an die USB Ausgabe angehängt werden sollen.

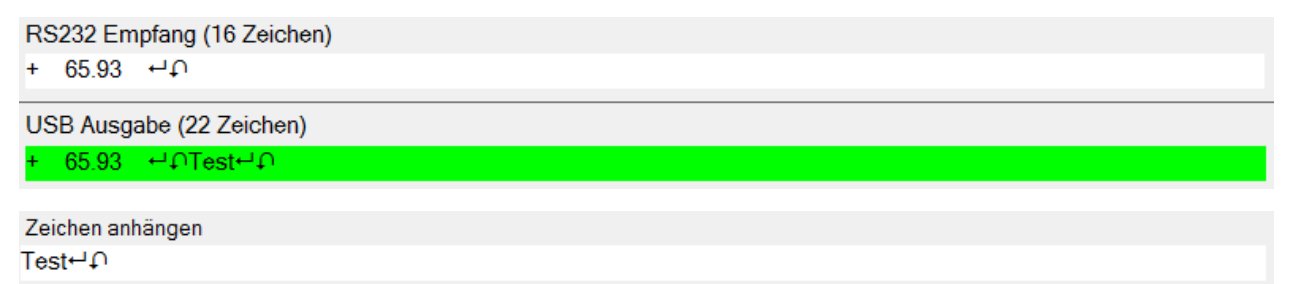

#### <span id="page-15-3"></span>**12.4.4 E - Zeichen in der USB Ausgabe ersetzen**

Um Zeichen in der USB Ausgabe zu ersetzen, wählen Sie zuerst den Bereich und dann geben Sie die Suchzeichen und Ersatzzeichen ein.

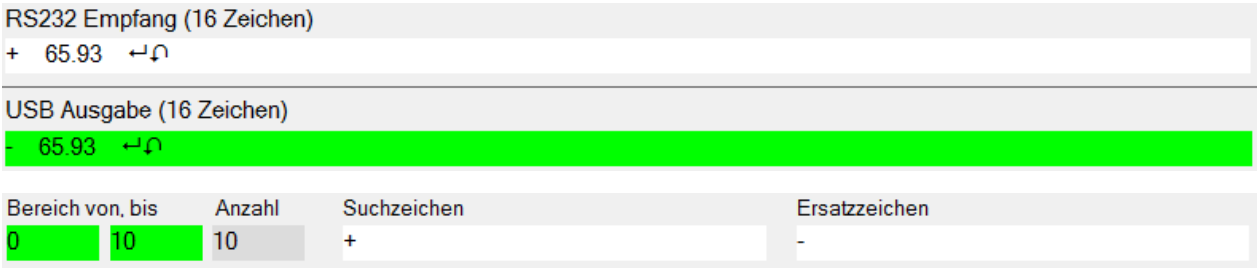

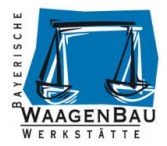

#### <span id="page-16-0"></span>**12.4.5 S - Zeichen im RS232 Empfang suchen und übernehmen**

Nach Zeichen im RS232 Empfang suchen und Datenbereich im RS232 Empfang relativ von der Fundposition aus übernehmen. Geeignet für variable Datenempfänge bei denen die zu übernehmenden Zeichen immer im gleichen Abstand zu den Suchzeichen liegen.

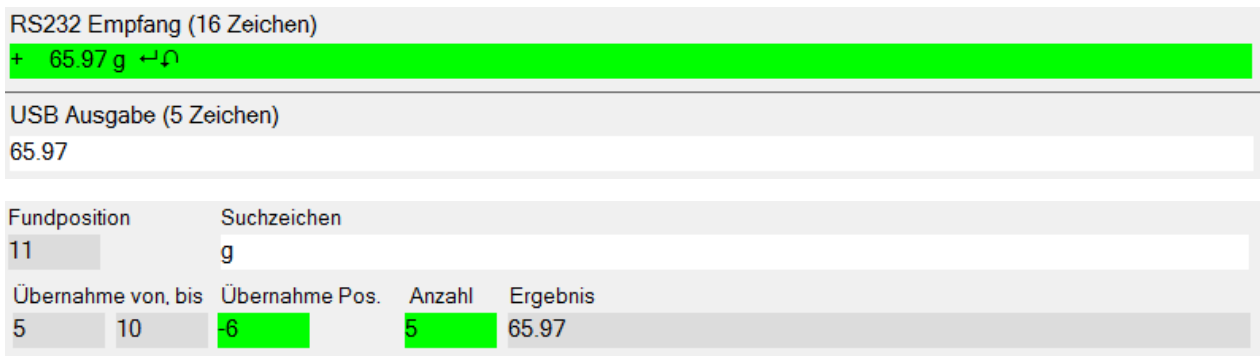

#### <span id="page-16-1"></span>**12.4.6 T - Leerzeichen in der USB Ausgabe entfernen**

Markieren Sie den Datenbereich in der USB Ausgabe oder geben Sie von und bis manuell ein, in dem Sie die Leerzeichen entfernen wollen.

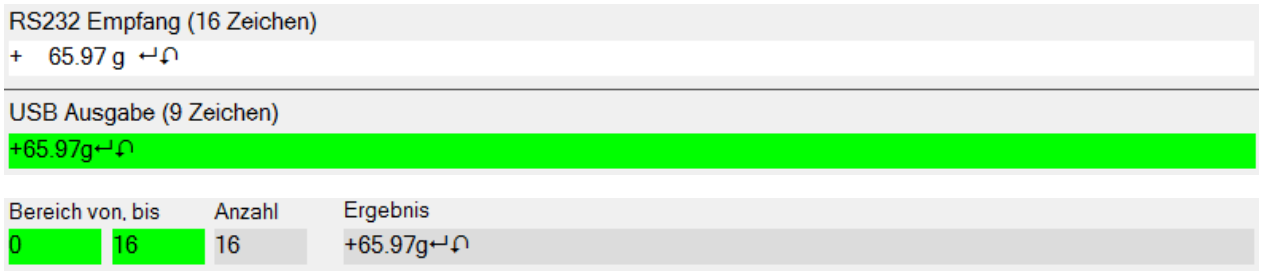

#### <span id="page-16-2"></span>**12.4.7 W - USB Ausgabe nur wenn RS232 Empfangsbedingung stimmt**

USB Ausgabe nur wenn im RS232 Empfang definierte Zeichen in einem angegebenen Bereich gefunden wurden.

Beispiel Zeichen "+" im Empfang gefunden, USB Ausgabe erfolgt:

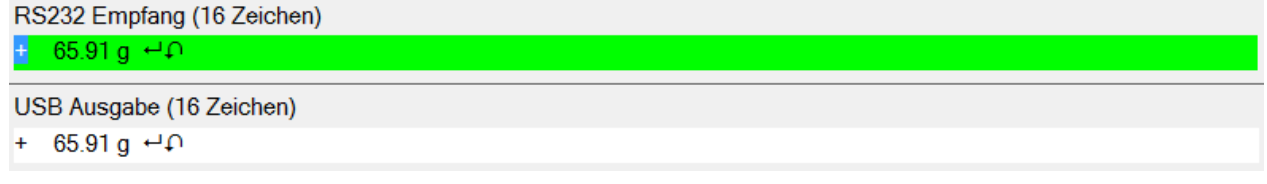

Beispiel Zeichen "+" nicht im Empfang gefunden, keine USB Ausgabe:

RS232 Empfang (16 Zeichen)  $-65.90 g + D$ 

USB Ausgabe (0 Zeichen)

Parameter:

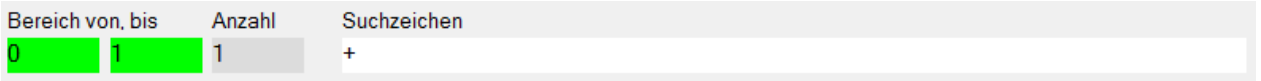

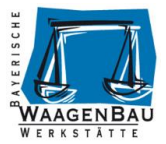

#### <span id="page-17-0"></span>**12.4.8 X - USB Ausgabe nur wenn USB Ausgabebedingung stimmt**

USB Ausgabe nur wenn in der USB Ausgabe definierte Zeichen in einem angegebenen Bereich gefunden wurden.

Beispiel Zeichen "+" in USB Ausgabe gefunden, USB Ausgabe erfolgt:

RS232 Empfang (16 Zeichen)

+ 65.91 g  $\leftrightarrow$  0

USB Ausgabe (16 Zeichen)  $+ 65.91 g + D$ 

Beispiel Zeichen "+" nicht in USB Ausgabe gefunden, es erfolgt keine USB Ausgabe:

RS232 Empfang (16 Zeichen)

+ 65.91 g  $\leftrightarrow$  0

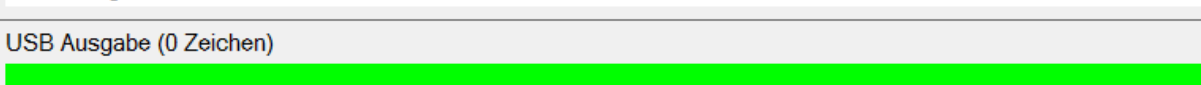

#### Parameter:

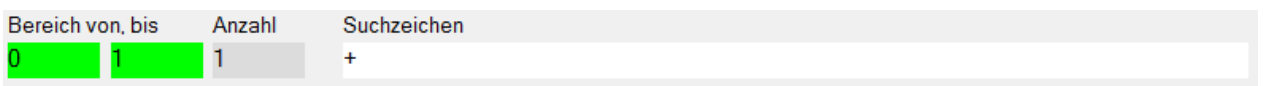

#### <span id="page-17-1"></span>**12.4.9 D - Datenausgabe und Wartezeit**

USB Datenausgabe der zuvor ausgeführten Aktionen durchführen, die USB Ausgabe wird danach zurückgesetzt. Es kann eine Wartezeit definiert werden bevor die nächsten Aktionen abgearbeitet werden. Die Wartezeit ist hilfreich wenn z.B. in Excel in ein anderes Feld gesprungen wird und dies eine kurze Zeit benötigt.

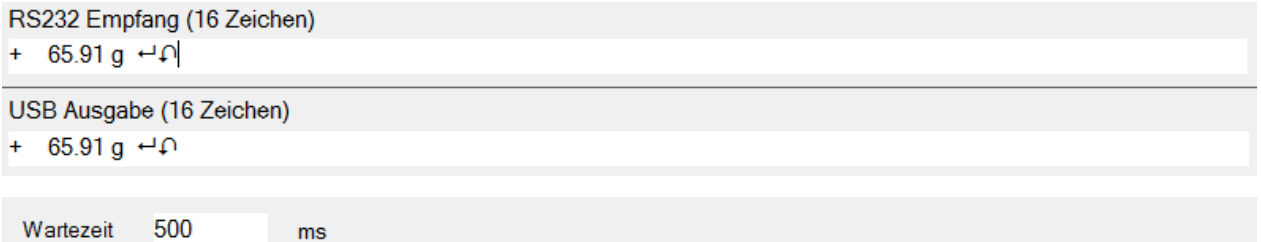